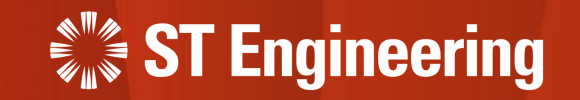

# User Guide for Manager Portal

Onsite Service Request

23rd March 2023 Release 2 v1.0

### Table of Contents AGENDA

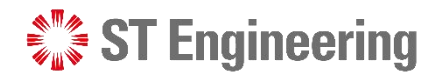

### **1. SDS 2.0 System Overview**

- Who are the Users
- General Process Flow

### **2. Manager Web Portal**

- How to Login
- Forget Password or OTP Device
- View List of Requests
- 
- View a Service Request<br>• How to process a Service Request

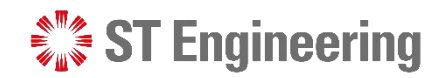

# 1. SDS 2.0 System Overview

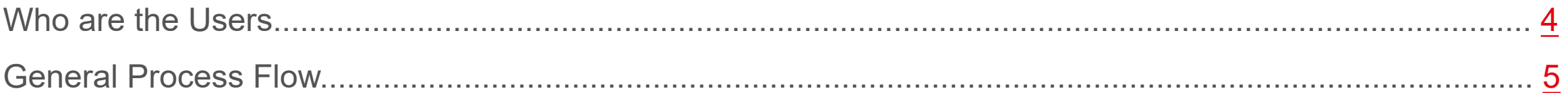

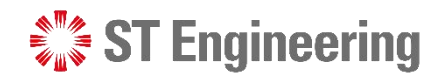

# Who Are The Users SDS 2.0 System Overview

Below is a generalized overview of the type of users involved in the business workflow. It may vary for **different organization** and may not necessary involved all the users, or there are other users involved.

<span id="page-3-0"></span>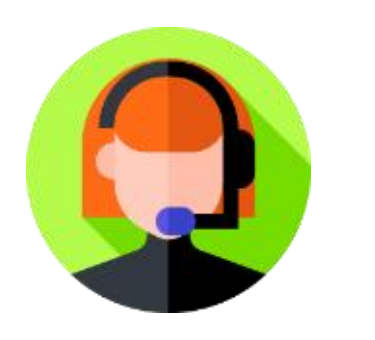

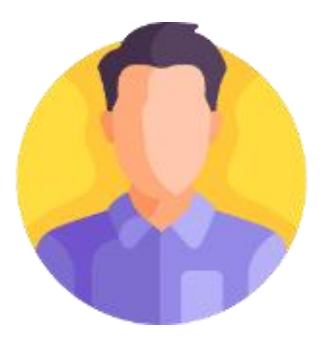

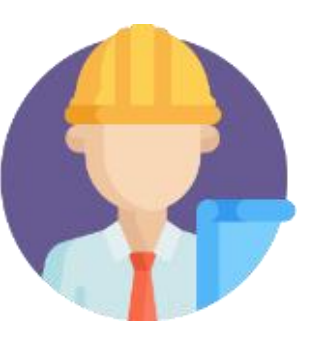

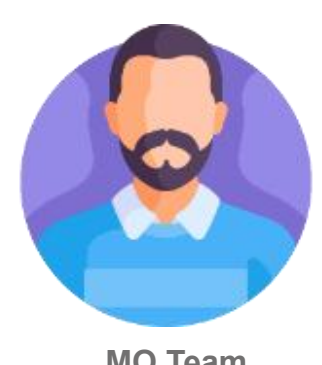

**SR Team Team Lead Engineer MO Team Customer**

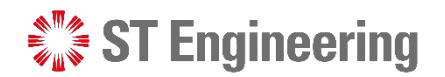

### SDS 2.0 System Overview

### General Process Flow

<span id="page-4-0"></span>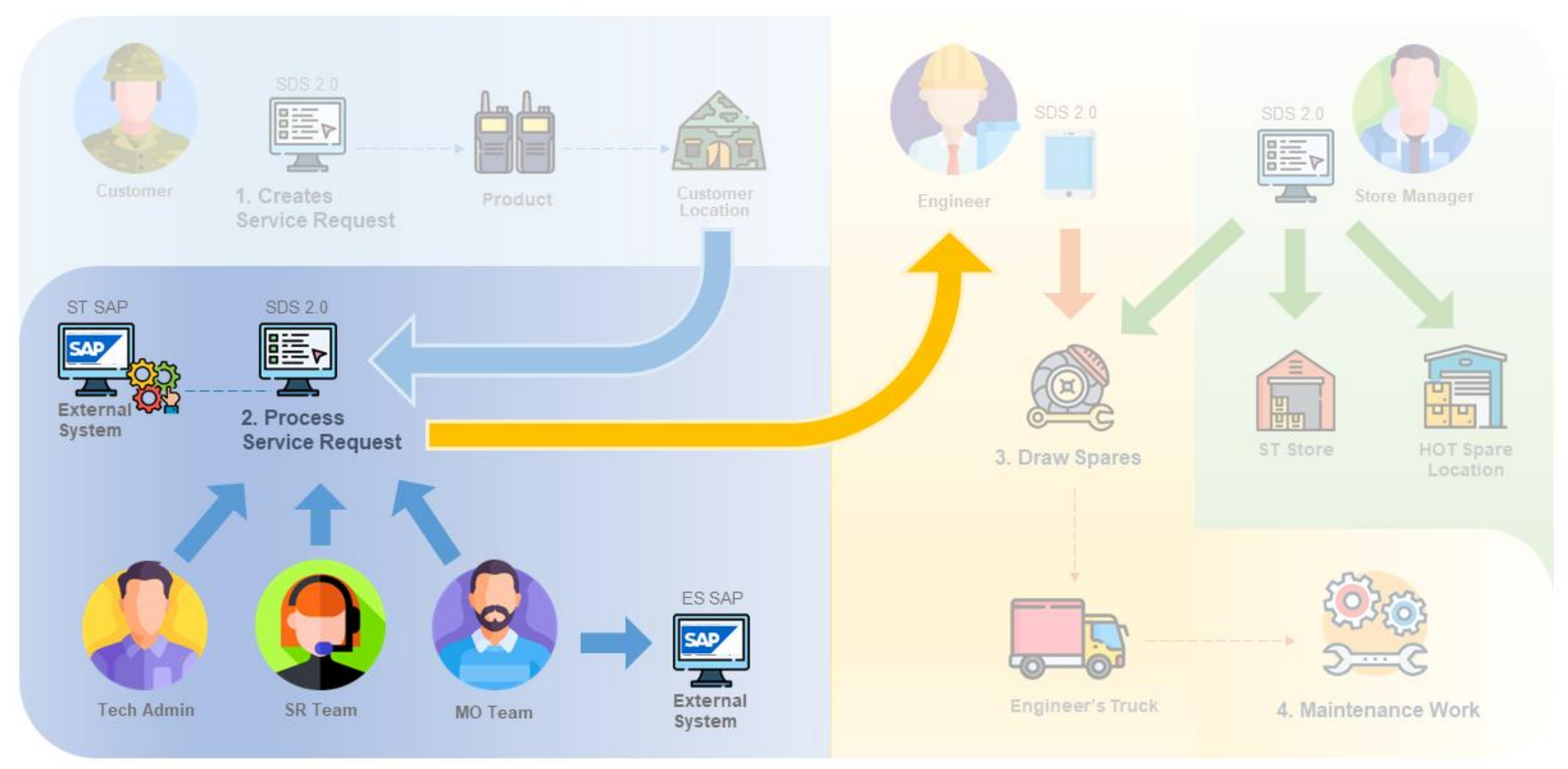

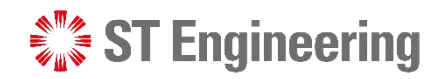

# 2. Manager Web Portal

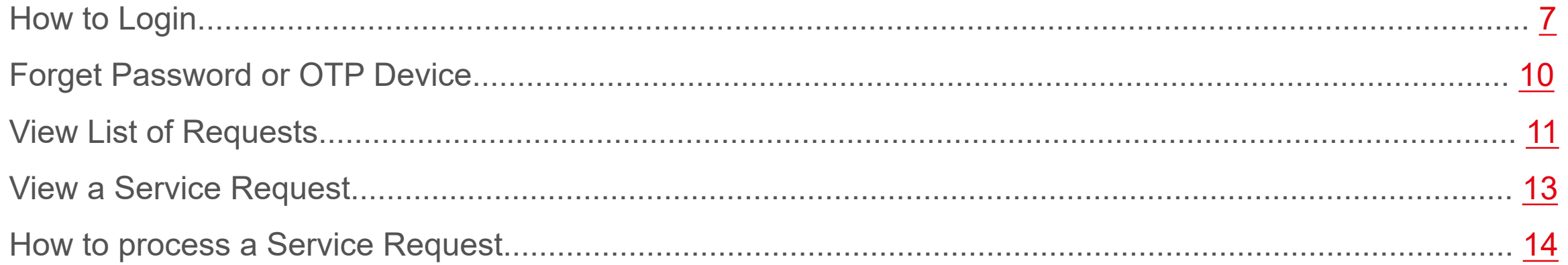

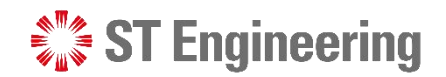

### Manager Web Portal

# How to Login

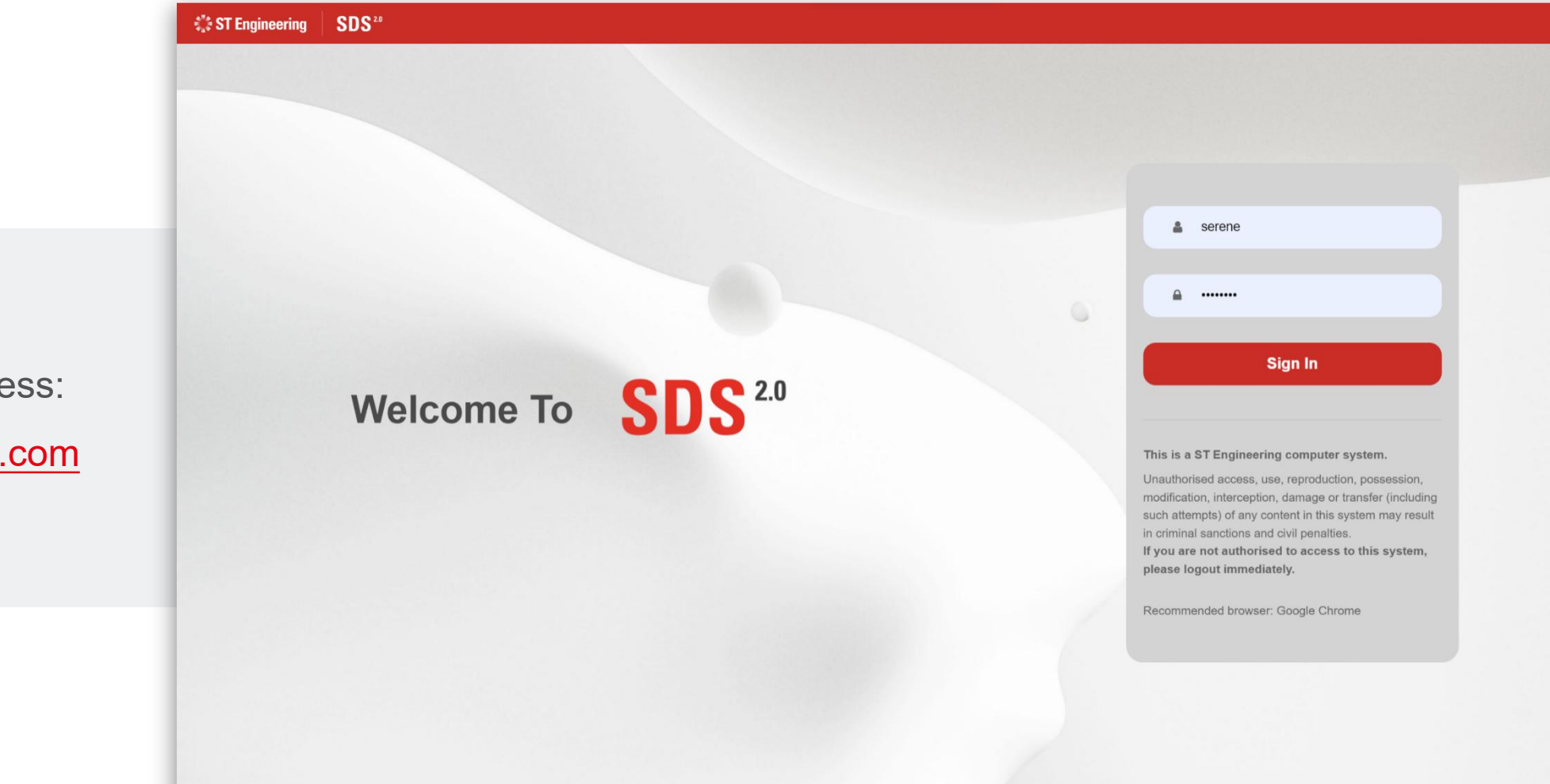

<span id="page-6-0"></span>Use your login credentials to access: [https://sds.stengg.com](https://sds.stengg.com/)

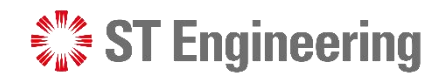

### Manager Web Portal > How to Login

# One-Time Code

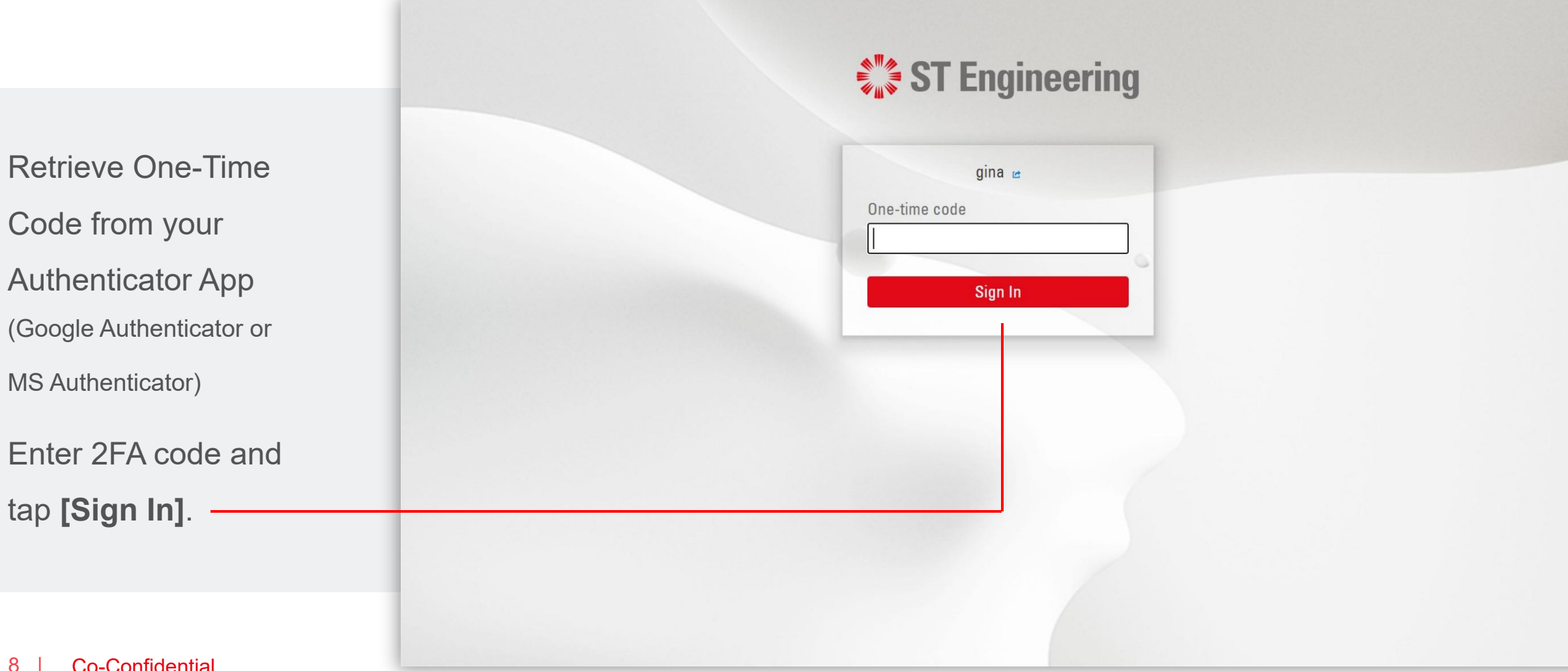

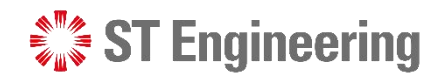

#### Manager Web Portal > How to Login

# View Site

Access the link to **Exas Request Management** from Service Portal page[.](https://manager-stg.stengg.services/) Sontact Us

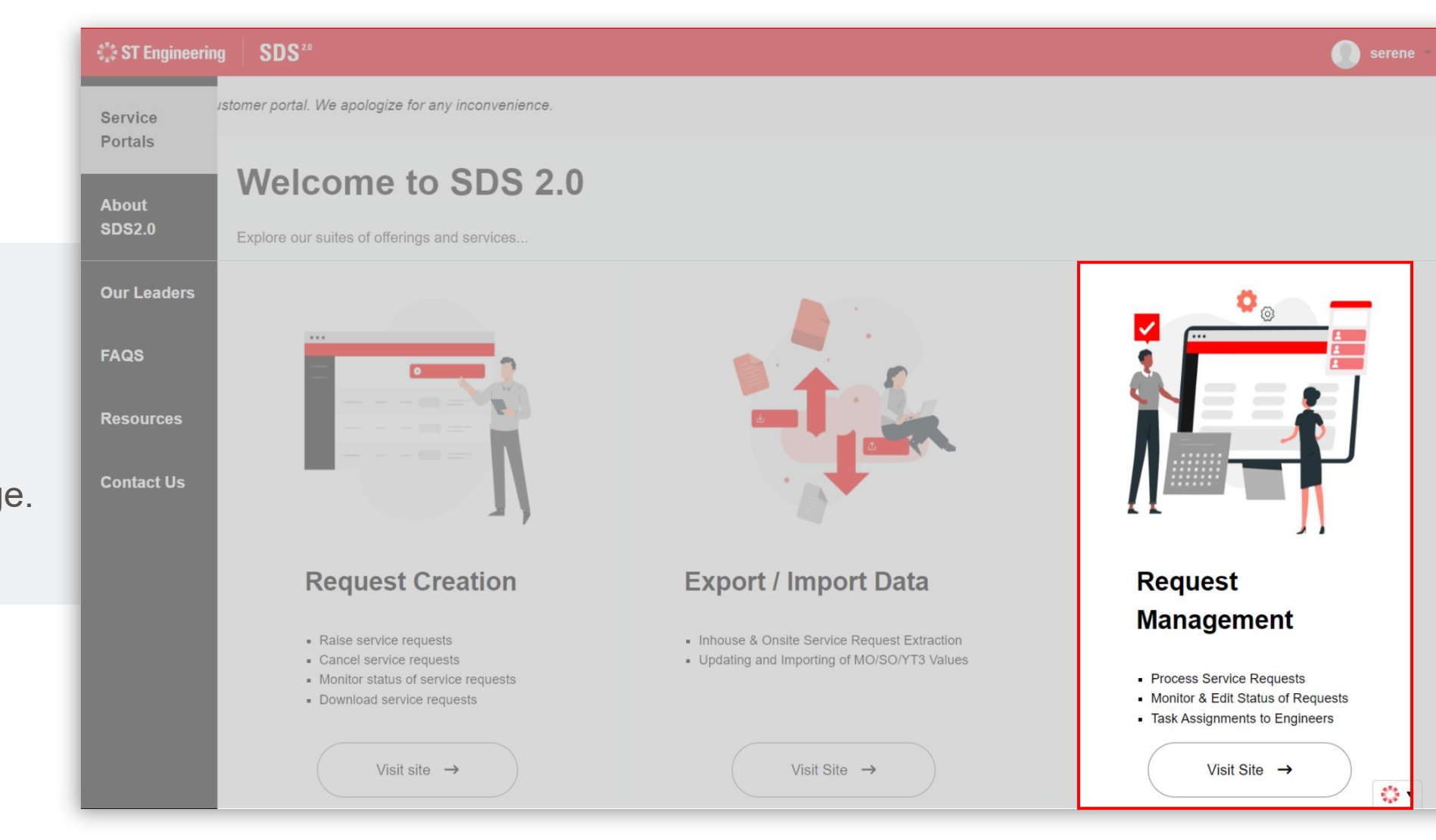

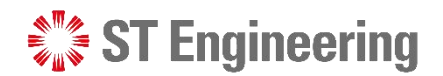

### Manager Web Portal

# Forget Password or OTP Device

€ ST Engineering

SDS<sup>20</sup>

<span id="page-9-0"></span>New Snip  $\bullet$ **A** serenetoh If you have forgotten your Invalid username or password. password or cannot login  $\bullet$ **A** Password to One-Time Code, **Sign In SDS**<sup>2.0</sup> contact 1CC to reset the **Welcome To** password or authenticator. This is a ST Engineering computer system. Unauthorised access, use, reproduction, possession, **Contact no.: 6672 7597** modification, interception, damage or transfer (including such attempts) of any content in this system may result in criminal sanctions and civil penalties. If you are not authorised to access to this system, **Email:** please logout immediately. **1cc.services@stengg.com**Recommended browser: Google Chrome

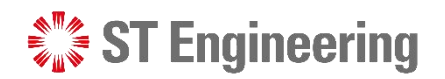

### Manager Web Portal

# View List of Requests

**1** Once at Lobby page, **1** Service tap **menu bar** to view menu list.

<span id="page-10-0"></span>**Requests** or type "Requests" in the me search bar. -

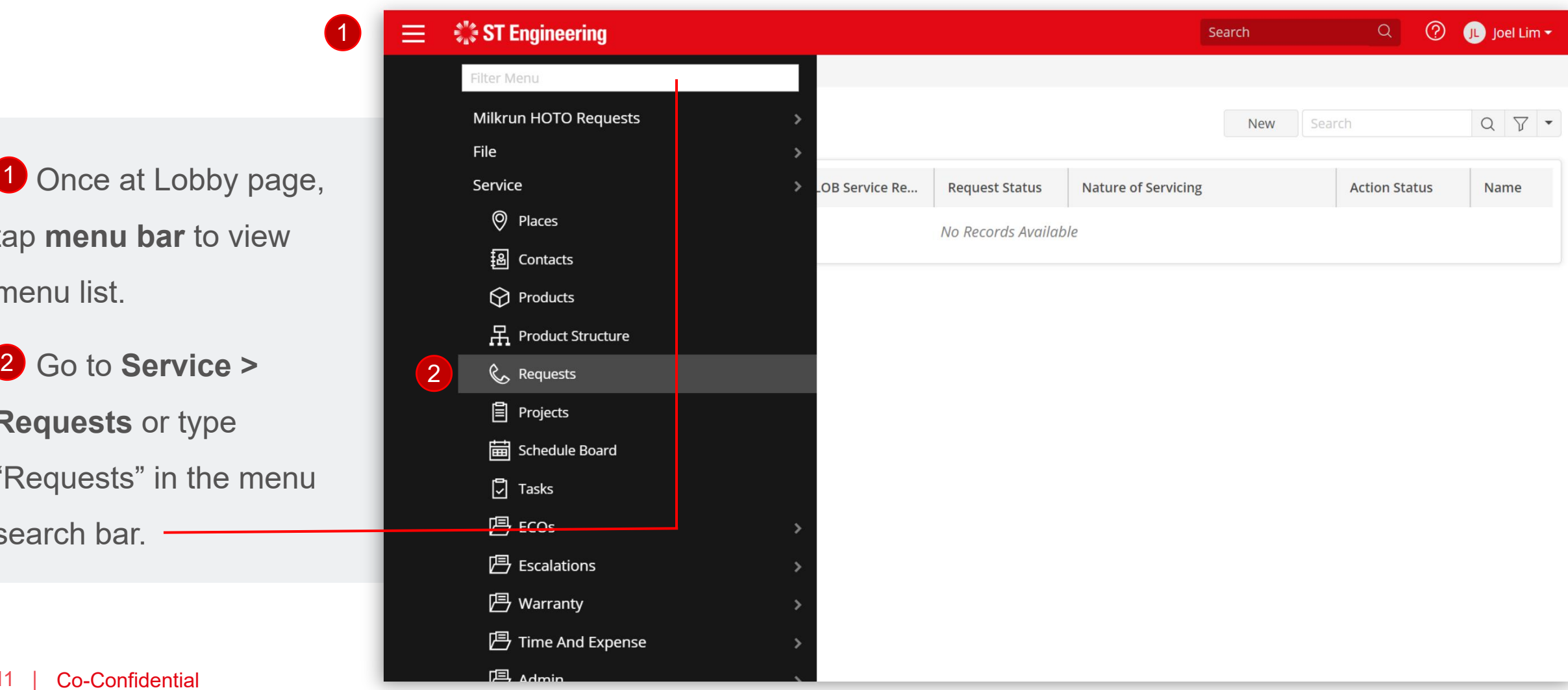

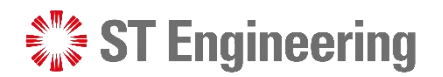

### Manager Web Portal > View List of Requests

# Select a Request ID

**link** to view a service request that is pending for work.

**Note:** If request list is not shown, tap the  $Q$  icon.

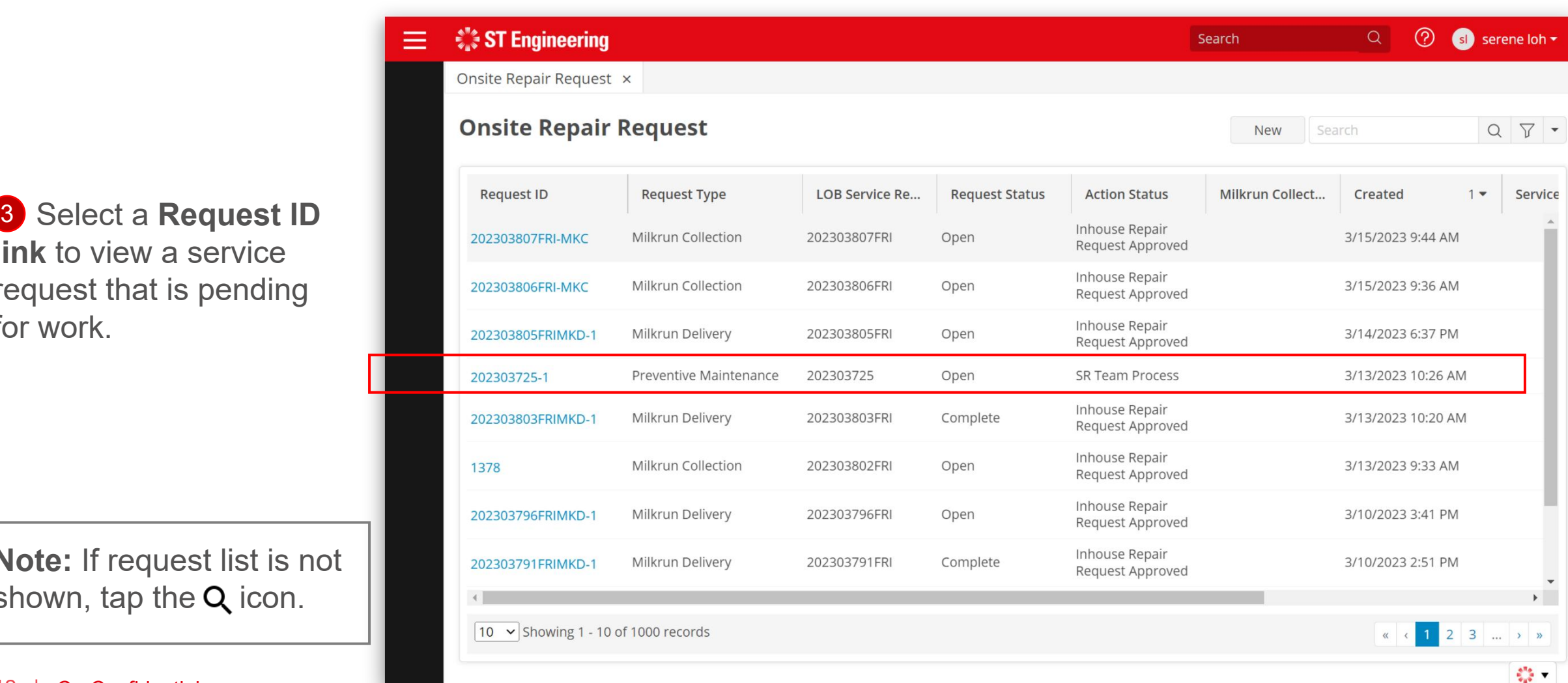

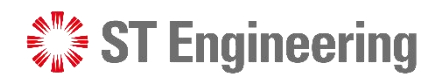

### Manager Web Portal

# View a Service Request

When customer submits a request, the system generates a service request page tagged by its **Request ID**.

<span id="page-12-0"></span>The information is autofilled from customer's request entry.

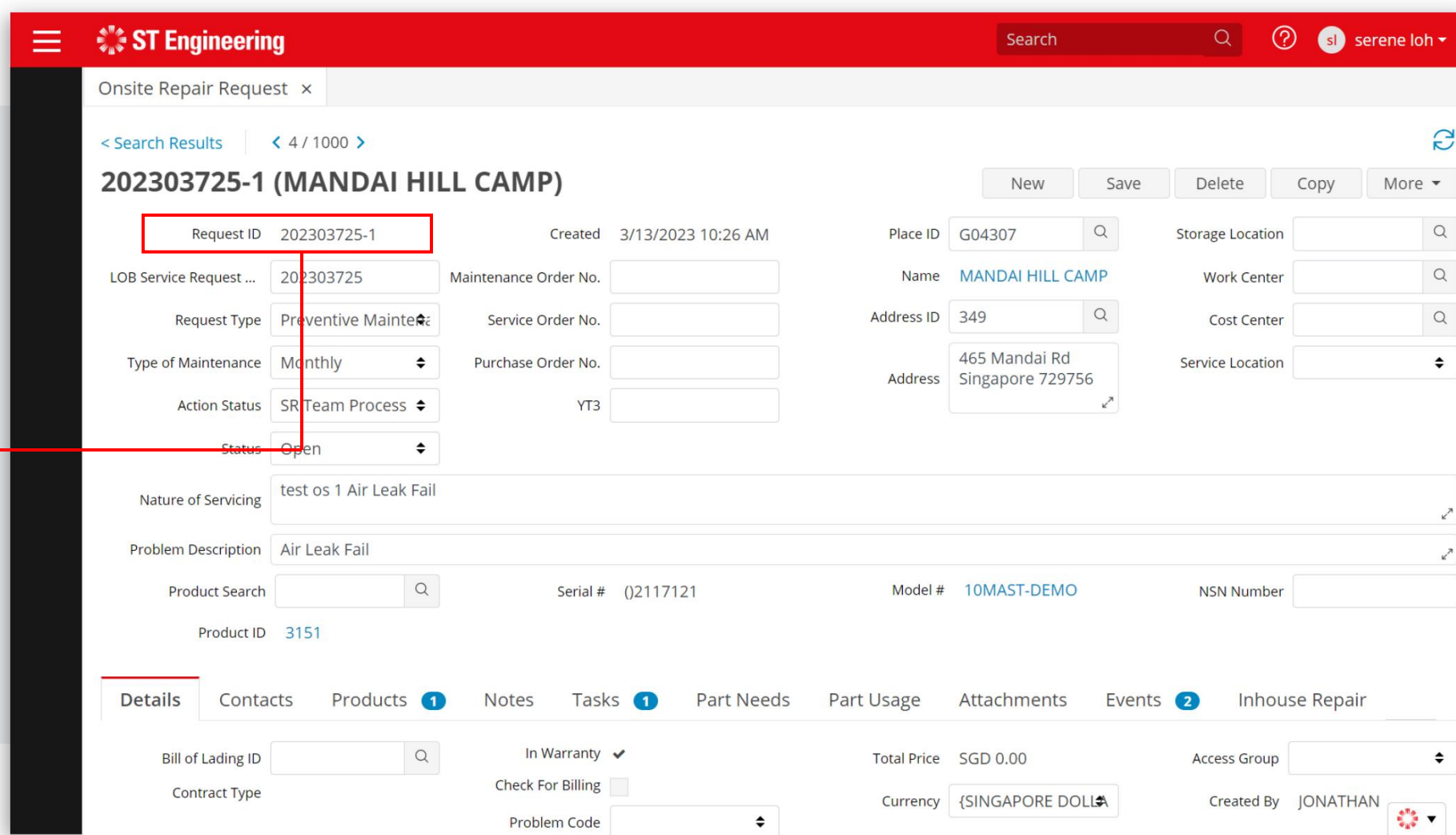

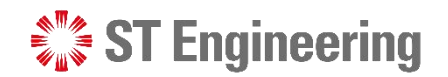

### Manager Web Portal

# How to Process a Service Request

Note: The workflow or steps in managing a service request **may vary for different organizations**.

<span id="page-13-0"></span>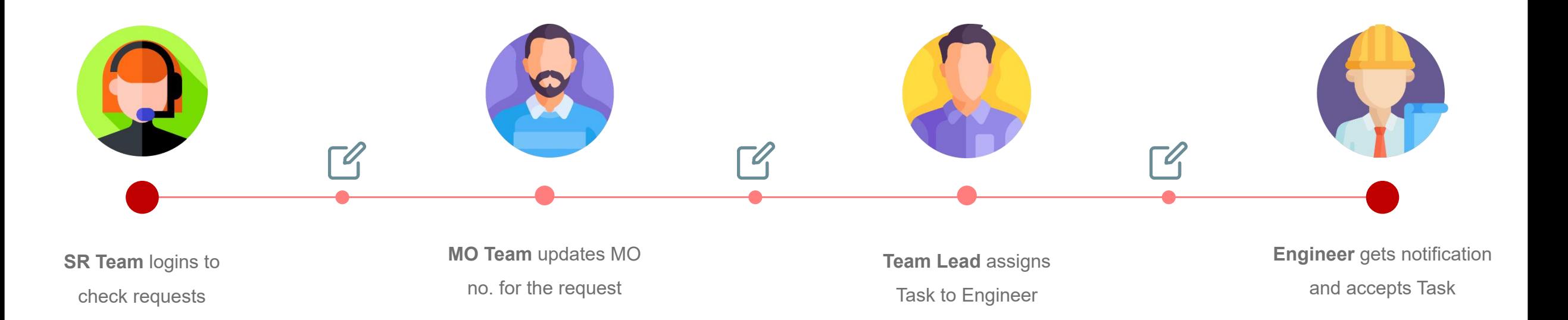

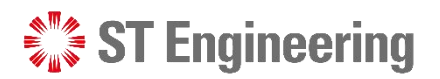

# New Service Request

When there is a new service request, the default action status is **[SR Team Process]**.

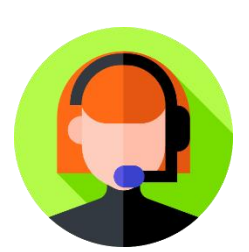

The team is to vet through the request details and choose whether to proceed or reject request.

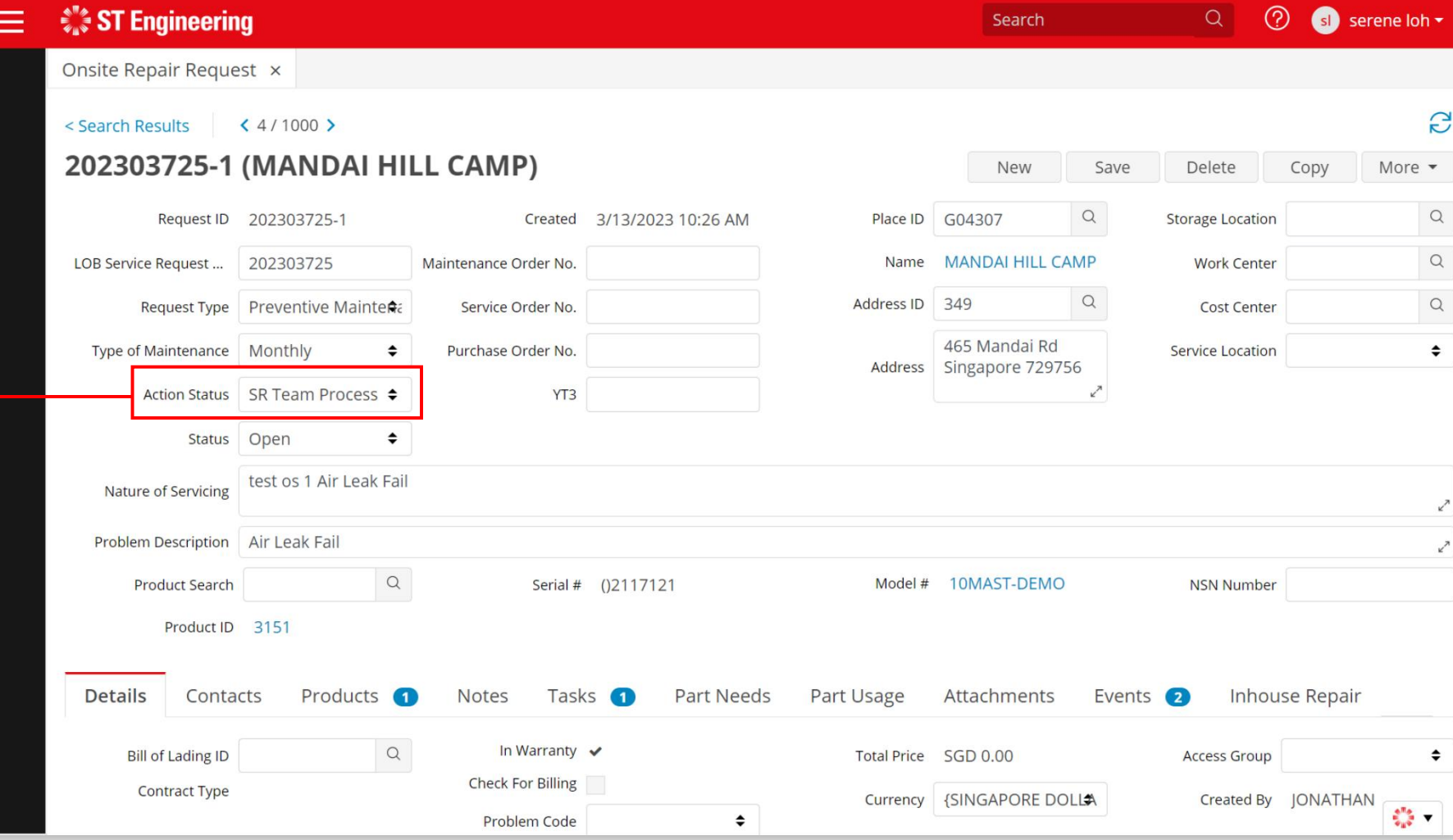

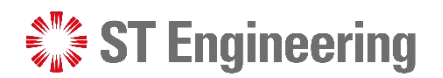

# Action Status of a Request

Action Status has different sets of processes. -

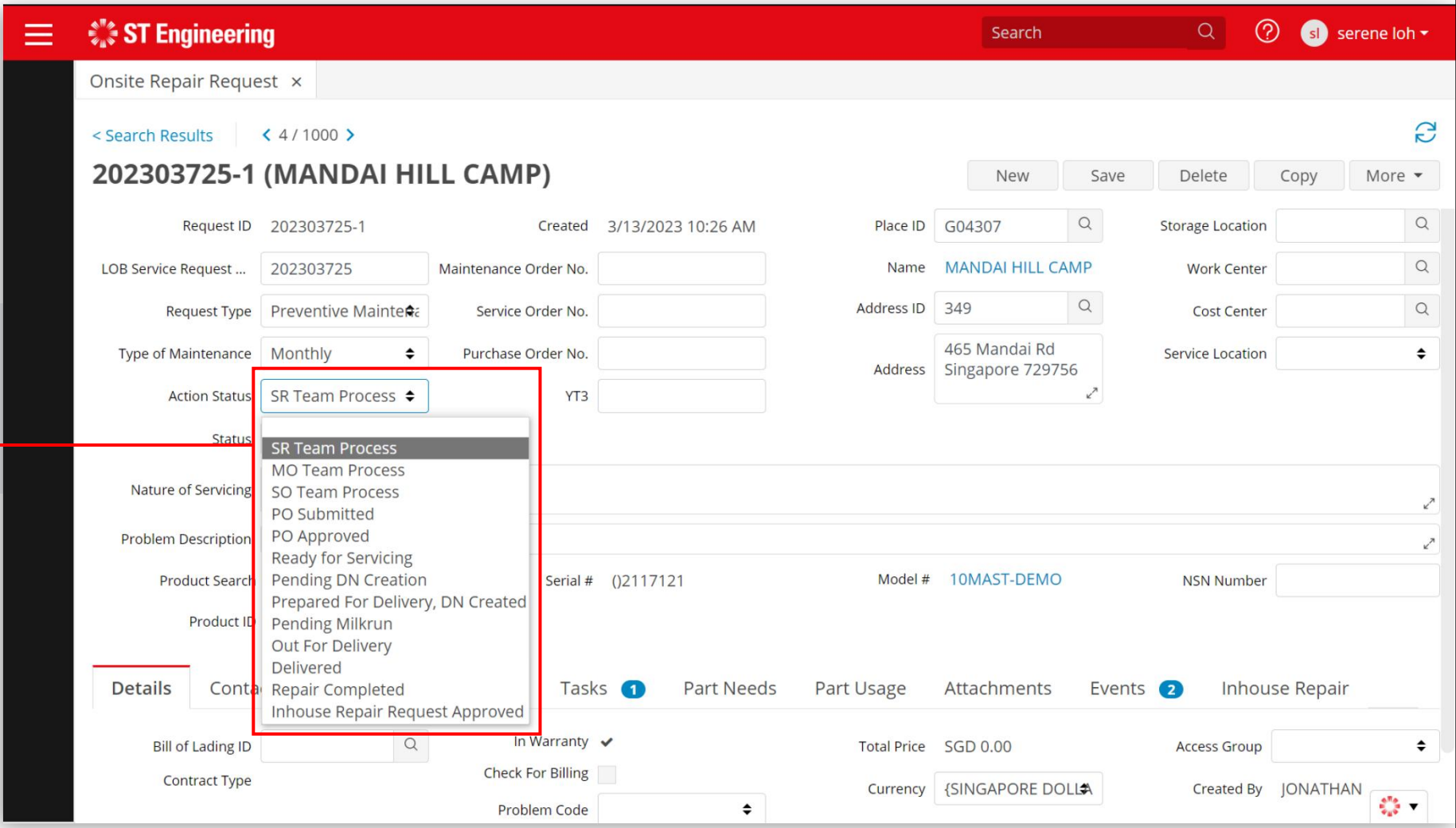

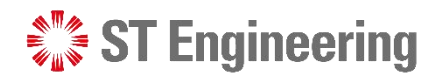

# Select Relevant Action Status

Select the relevant action status for your team process to be completed and tap **[Save]** to update.

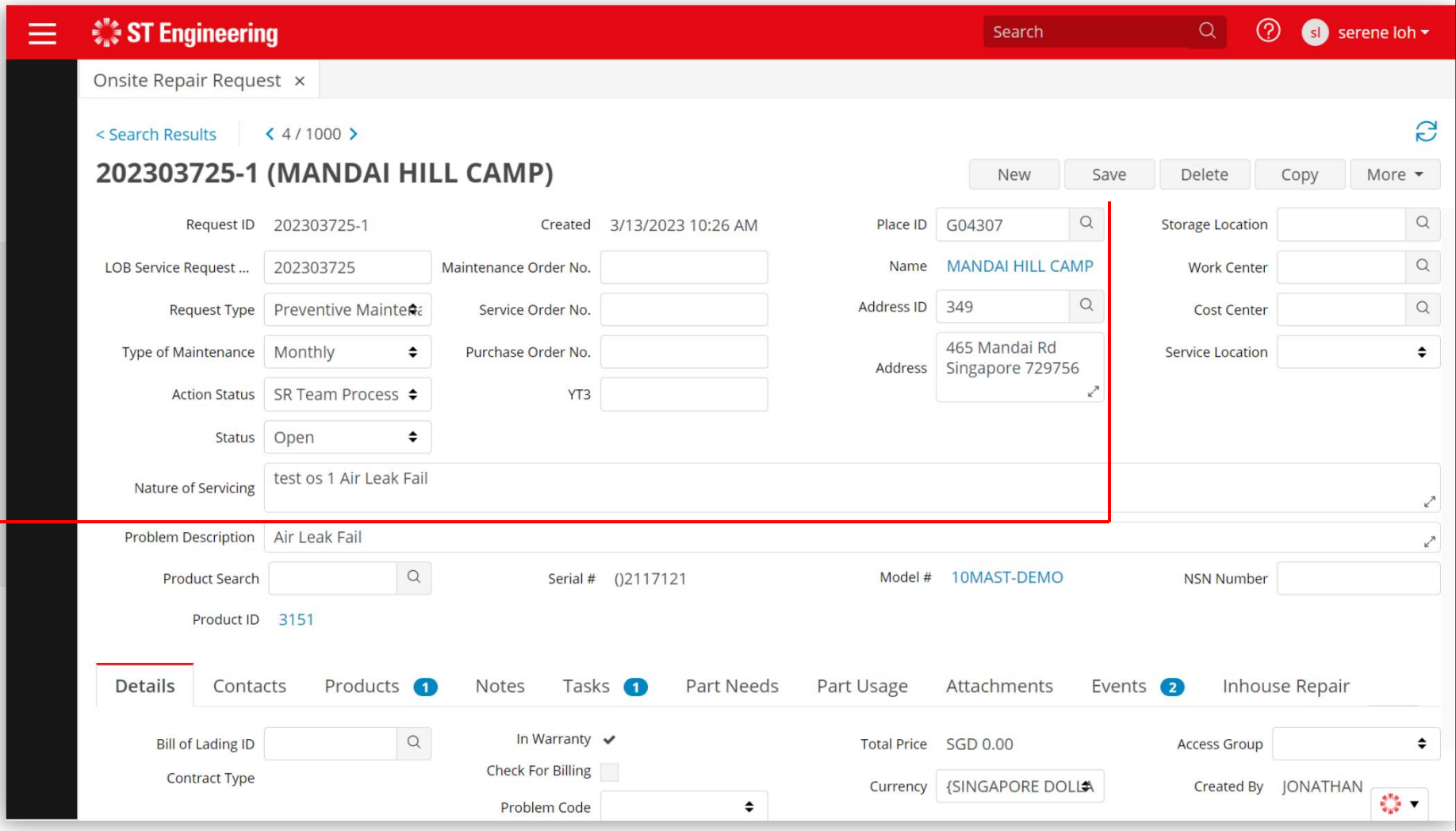

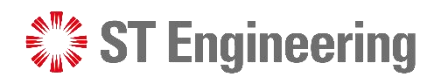

# Reject a Service Request

If the information does not fulfill certain requirements or incomplete, the request can be rejected for customer to amend.

Select **[Rejected by STE]** under Status and **[Save]**.

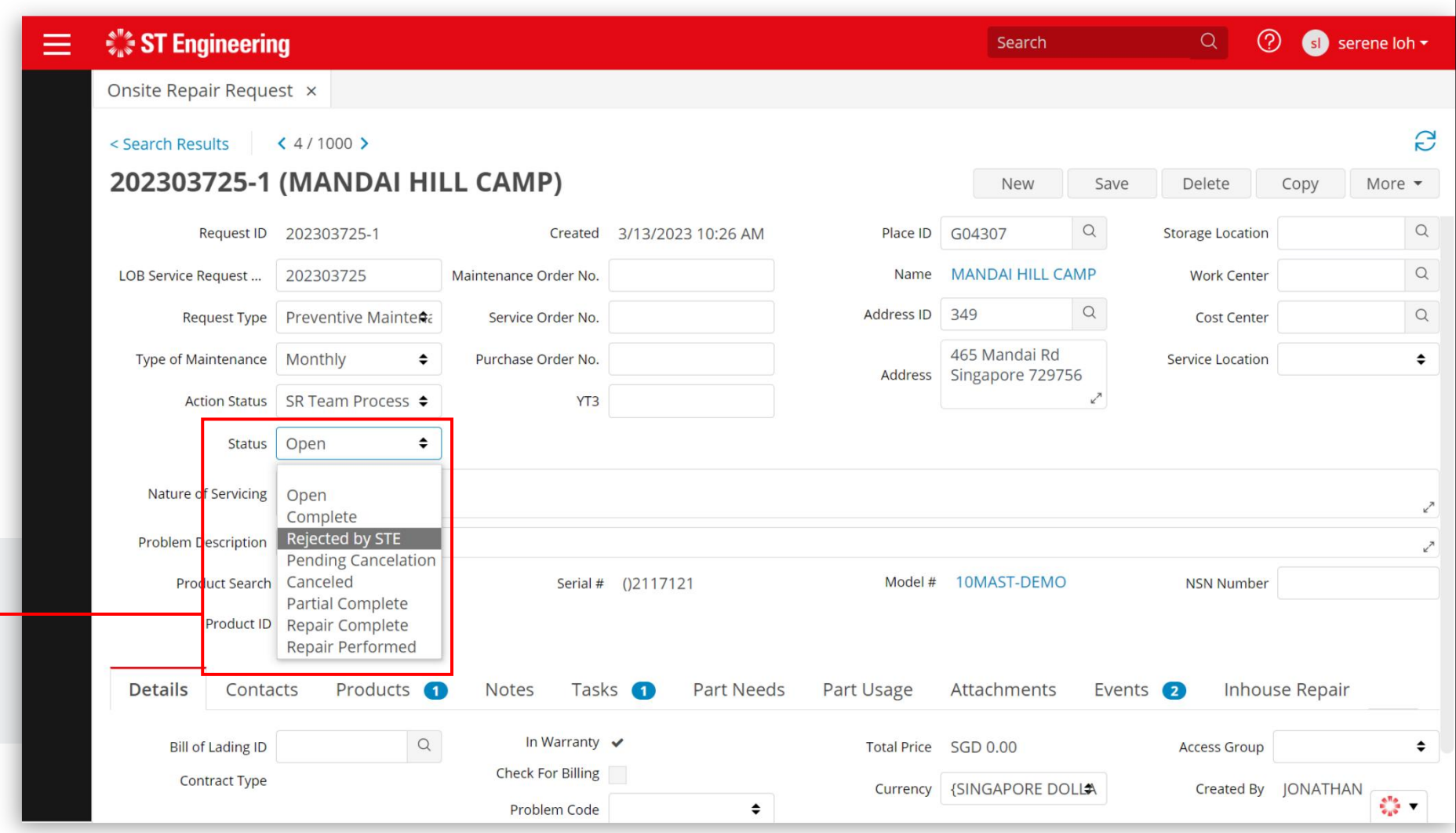

![](_page_18_Picture_0.jpeg)

# Pending Cancelation and Canceled Request

When customer submits a cancelation request, action status will show **[Pending Cancelation]**. To confirm cancelation,

select **[Canceled]** under Status and tap **[Save]**.

![](_page_18_Picture_100.jpeg)

![](_page_19_Picture_0.jpeg)

# Maintenance Order, Service Order, Purchase Order Nos.

Depending on the team's requirement, either of the MO, SO, PO require to be input before the engineer can proceed for servicing.

![](_page_19_Picture_98.jpeg)

![](_page_20_Picture_0.jpeg)

# Prerequisite to [Ready for Servicing]

**1** The task must have an engineer assigned to it for the request to proceed to **[Ready for Servicing].**

2 If there is no engineer assigned to the task, it will display an error message.

![](_page_20_Picture_136.jpeg)

![](_page_21_Picture_0.jpeg)

# Engineer to pickup Task or Assign Task to Engineer

![](_page_21_Picture_106.jpeg)

unassigned task via mobile app.

Assign task to engineer recommended Team Lead to inform engineer to pick up Assign task to engineer recommended<br>unassigned task via mobile app. by the Team Lead.

![](_page_22_Picture_0.jpeg)

# Assign Task to Engineer

**1** To assign task to **1 202303725-1** engineer, go to **[Tasks Tab]**. The first task is auto-generated during request creation.

2 Tap Q next to the **Example 2 Details** Contacts textbox under Technician column.

![](_page_22_Picture_120.jpeg)

![](_page_23_Picture_0.jpeg)

# Select Recommended Engineer

3 Select recommended **Figure 1** engineer from the Team Member Lookup list.

selection or double-tap name to confirm.

![](_page_23_Picture_98.jpeg)

![](_page_24_Picture_0.jpeg)

# Ready for Servicing

5 Once an engineer is **1990 For the Contract of Concern Concerns** assigned and product is ready for servicing, select **[Ready for Servicing]** under Action Status and tap **[Save]**.

![](_page_24_Picture_94.jpeg)

![](_page_25_Picture_0.jpeg)

# Task updated to Assigned

Task Status should be automatically updated to **[Assigned]**.

![](_page_25_Picture_4.jpeg)

Engineer will receive the notification of the assigned task on his mobile app.

![](_page_25_Picture_94.jpeg)

![](_page_26_Picture_0.jpeg)

# Thank You

![](_page_26_Picture_2.jpeg)